Subdirección General de Sistemas Informáticos y Comunicaciones

# Guía de uso de la aplicación ETIMUES ( Etiquetado Multi-Especies )

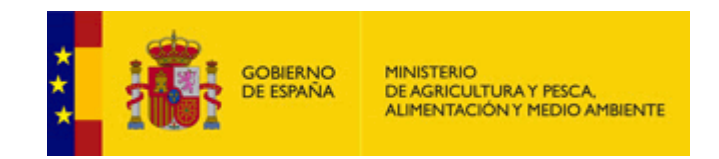

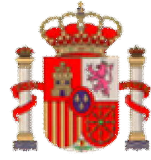

Subdirección General de Sistemas Informáticos y Comunicaciones<br>Guía de uso de la aplicación ETIMUES.

## **ÍNDICE**

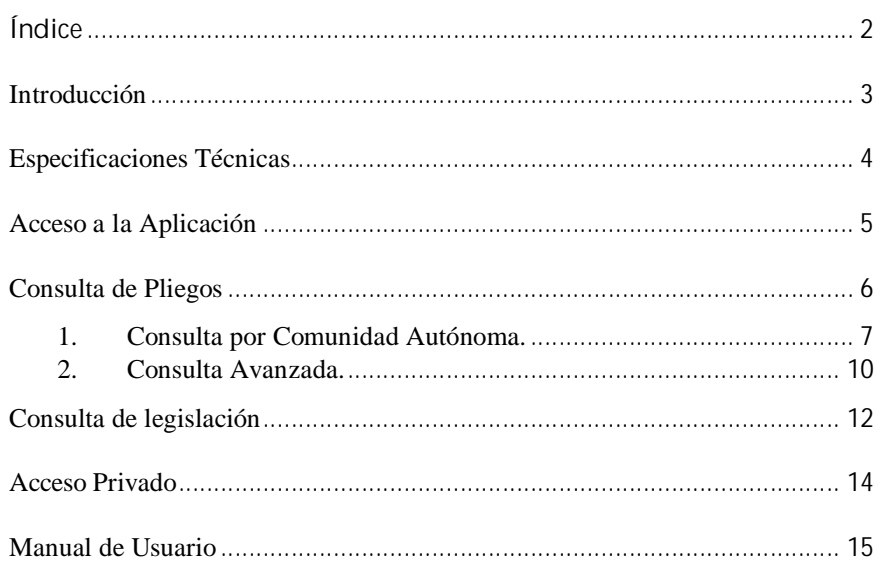

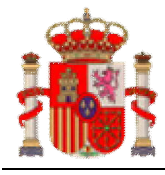

**INTRODUCCIÓN**

El presente documento de ayuda es una guía para el uso de la aplicación ETIMUES (Etiquetado Multi-Especies).

La aplicación ETIMUES contiene toda la información referente a los Pliegos de Etiquetado publicada hasta la fecha. Se podrá consultar los pliegos y visualizar etiquetas y documentos de los mismos.

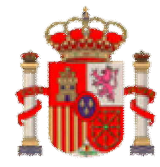

Guía de uso de la aplicación ETIMUES.

### **ESPECIFICACIONES TÉCNICAS**

Para que esta aplicación funcione correctamente, es necesario disponer de los siguientes requisitos mínimos:

- Internet Explorer versión 6.0 o superior.
- · Se recomienda usar un tamaño de texto mediano para visualizar correctamente las ventanas de la aplicación (en la barra de herramientas de Internet Explorer, seleccionar la opción:  $Ver \rightarrow Tamaño de Texto \rightarrow Mediana$ ).
- Se recomienda que el explorador de Internet refresque la pantalla cada vez que se visita la página, para que se refresquen los datos consultados (en la barra de herramientas de Internet Explorer, seleccionar la opción: Opciones de Internet  $\rightarrow$  Configuración  $\rightarrow$  seleccionar: "Cada vez que se visita la página").
- · Configuración de pantalla de 1024x768
- Acrobat Reader 5.0 o superior.
- Impresora.

#### **¡MUY IMPORTANTE!**

· El uso de los botones del Explorador etiquetados como: **Back, Forward, Reload, Atrás, Adelante** y **Actualizar**, pueden ocasionar que la aplicación genere errores. Para evitar la situación, si desea navegar por la aplicación, utilice los enlaces que para tal efecto aparecen en todas las pantallas.

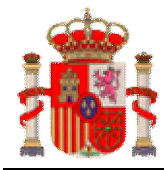

Guía de uso de la aplicación ETIMUES.

### **ACCESO A LA APLICACIÓN**

El proceso de entrada a la aplicación es el siguiente:

· Acceder a la dirección https://servicio.magrama.gob.es/etimues/

Se mostrará la siguiente pantalla inicial:

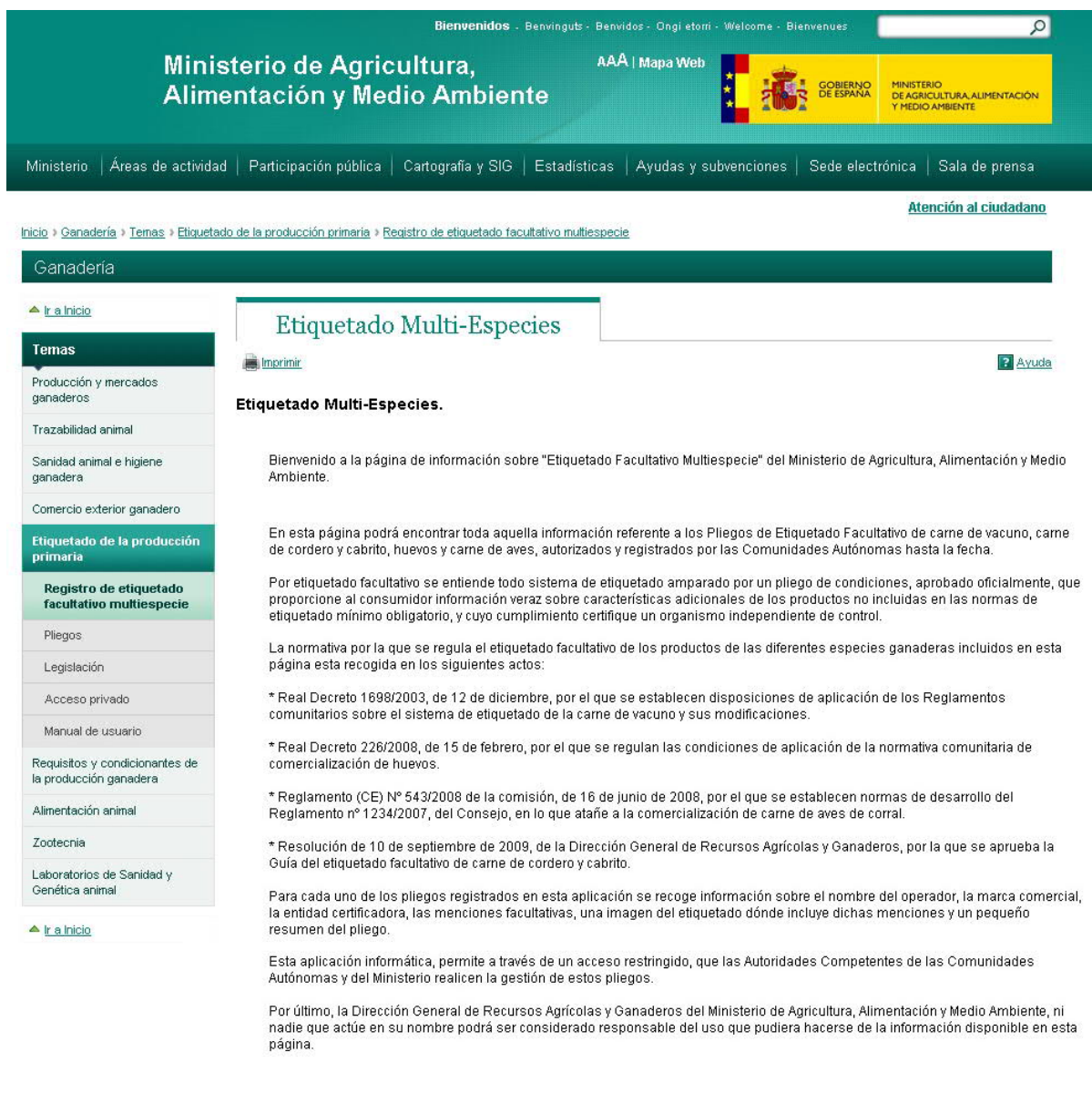

\* Volver arriba

**Ministerio de Agricultura, Alimentación y Medio Ambiente 2012** | Accesibilidad | Guía de navegación | Aviso legal | W5C WAI-AA

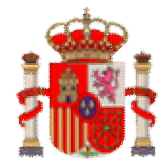

Subdirección General de Sistemas Informáticos y Comunicaciones

Guía de uso de la aplicación ETIMUES.

### **CONSULTA DE PLIEGOS**

Si pinchamos en el punto de menú **Pliegos**, nos aparecerá la siguiente pantalla:

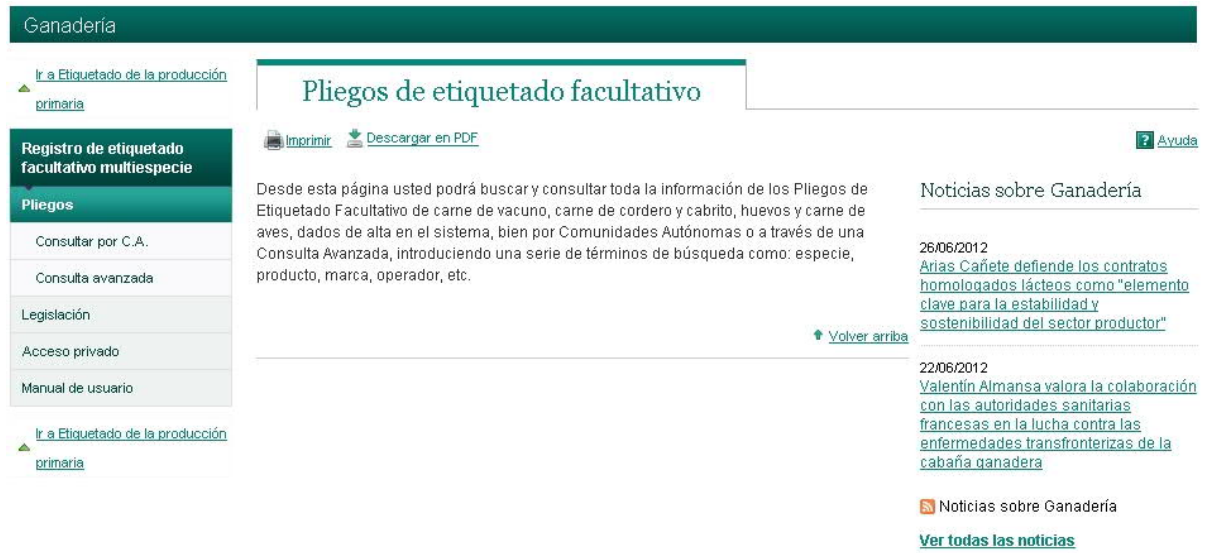

El punto de menú **Pliegos**, como se observa en la siguiente imagen, se compone de dos entradas de menú:

- 1. Consultar por C.A.: Consulta por Comunidad Autónoma.
- 2. Consulta Avanzada.

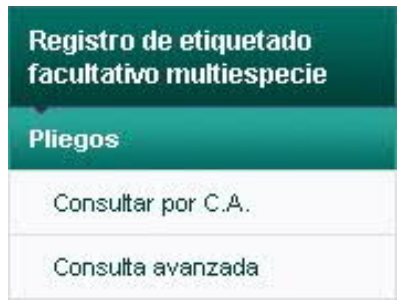

Explicamos detalladamente los puntos anteriores.

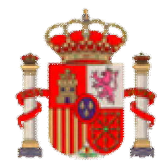

Subdirección General de Sistemas Informáticos y Comunicaciones

Guía de uso de la aplicación ETIMUES.

#### 1. **Consulta por Comunidad Autónoma**.

Se utiliza para listar todos los pliegos de una comunidad autónoma específica.

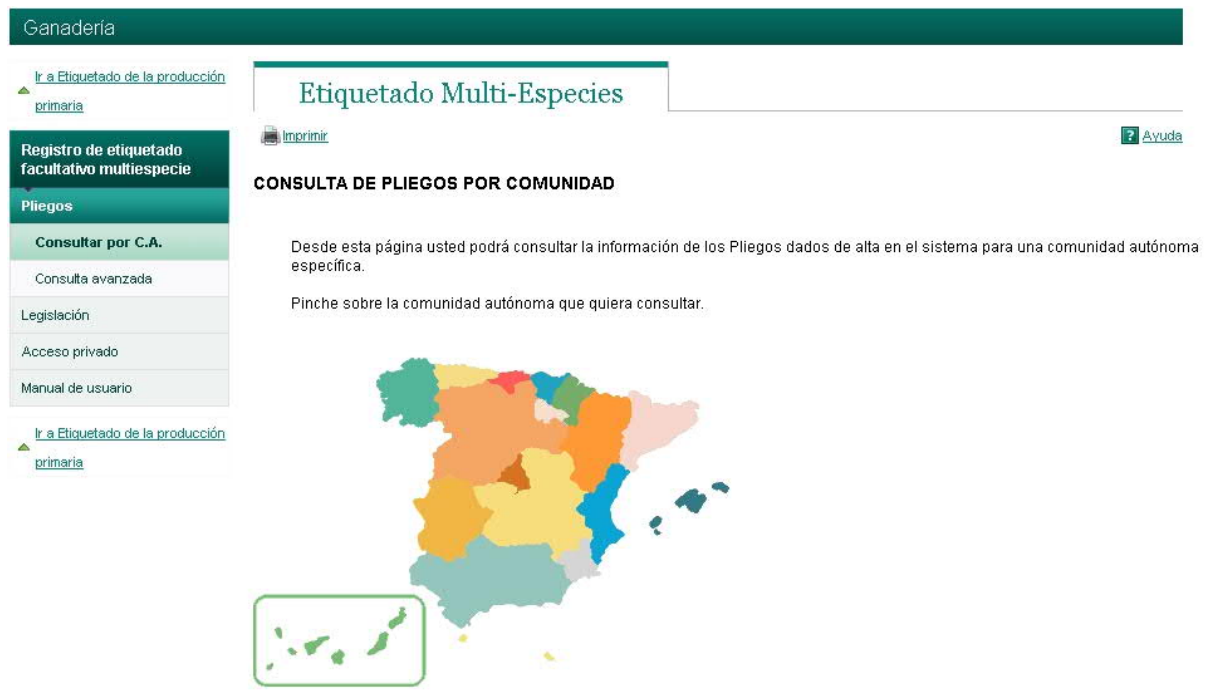

Pulsando sobre el área de una comunidad autónoma determinada, se mostrarán todos los pliegos pertenecientes a esa comunidad autónoma:

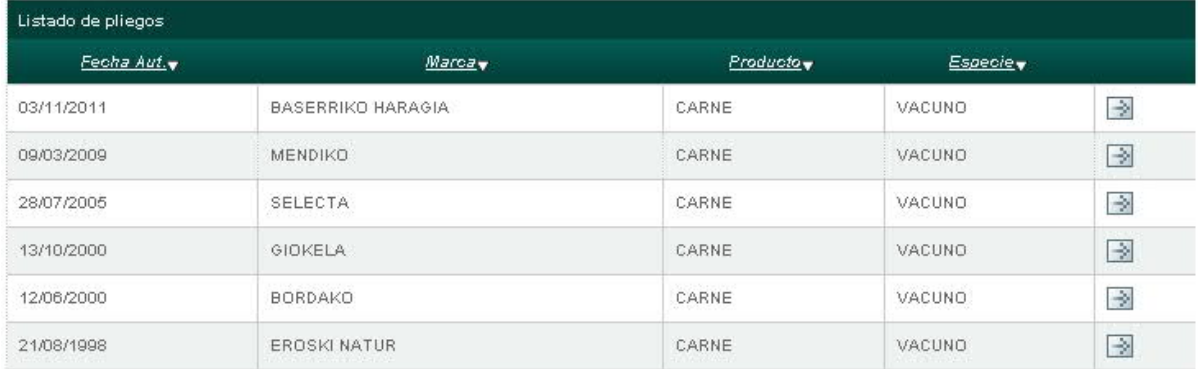

Registros del 1 al 6 de los 6 encontrados

 $\overline{1}$ 

Exportación de todos los datos a Excel

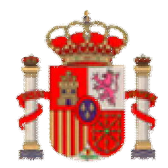

Subdirección General de Sistemas Informáticos y Comunicaciones

Guía de uso de la aplicación ETIMUES.

Si queremos mostrar la información completa de un Pliego en concreto, basta con pulsar sobre el icono  $\rightarrow$  que aparece en el listado. La siguiente imagen ofrece la información completa de un pliego:

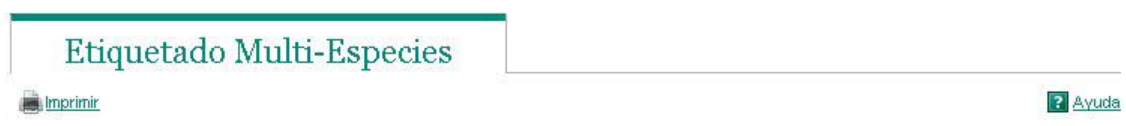

#### Información del Pliego.

Datos del pliego seleccionado.

#### Información General

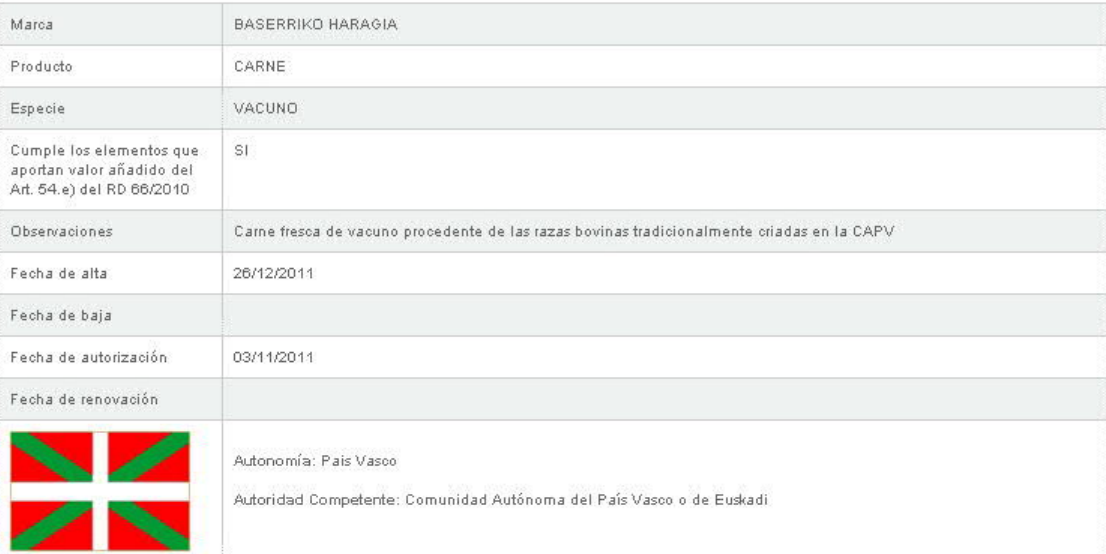

#### Operador

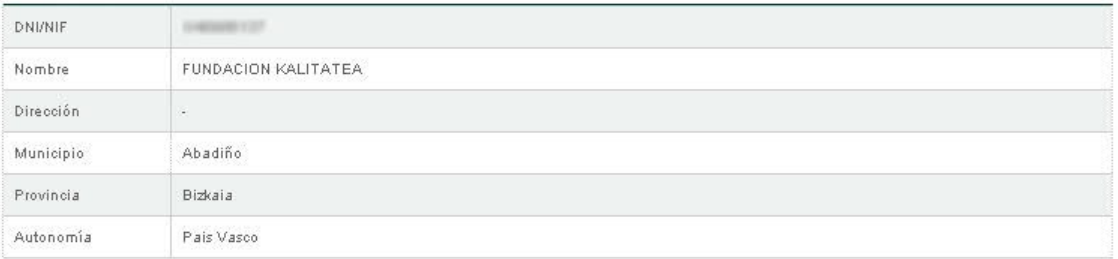

#### Entidad Certificadora

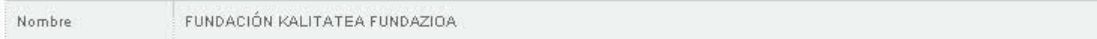

#### Documento y Etiqueta

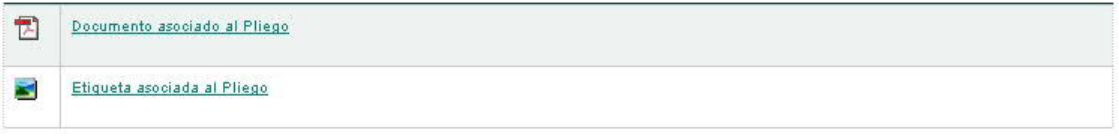

#### Listado de Menciones

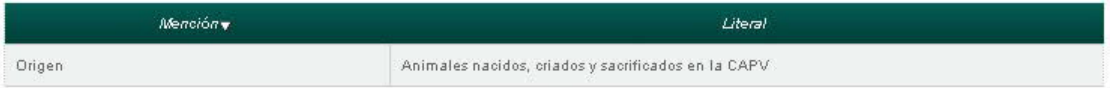

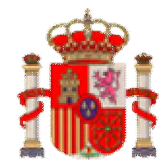

Subdirección General de Sistemas Informáticos y Comunicaciones

Guía de uso de la aplicación ETIMUES.

Como hemos podido observar, en la imagen anterior, la información de un Pliego viene agrupada por:

- Información General.
- Operador.
- Entidad Certificadora.
- Documento y Etiqueta.
- · Listado de Menciones.

Para visualizar el documento asociado al Pliego, bastará con pulsar el icono **de** del apartado "*Documento* y *Etiqueta*". Para la etiqueta, el icono  $\blacksquare$ .

Se nos brinda la posibilidad de abrir el documento (*Abrir*), o guardarlo en nuestro PC (*Guardar*).

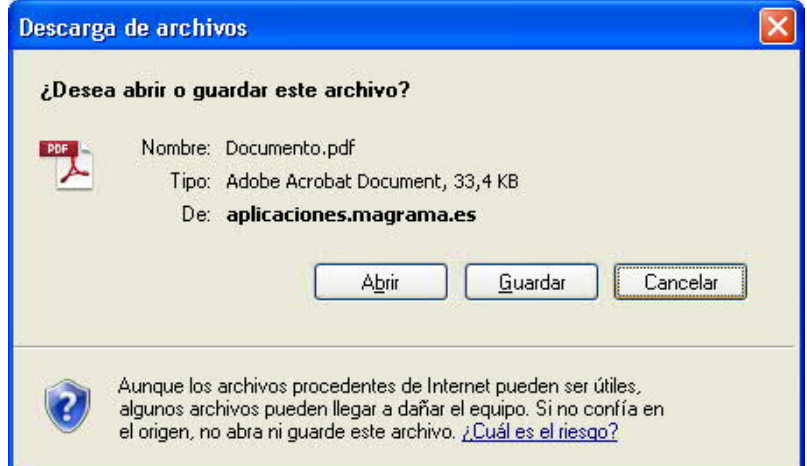

Exactamente igual para la etiqueta.

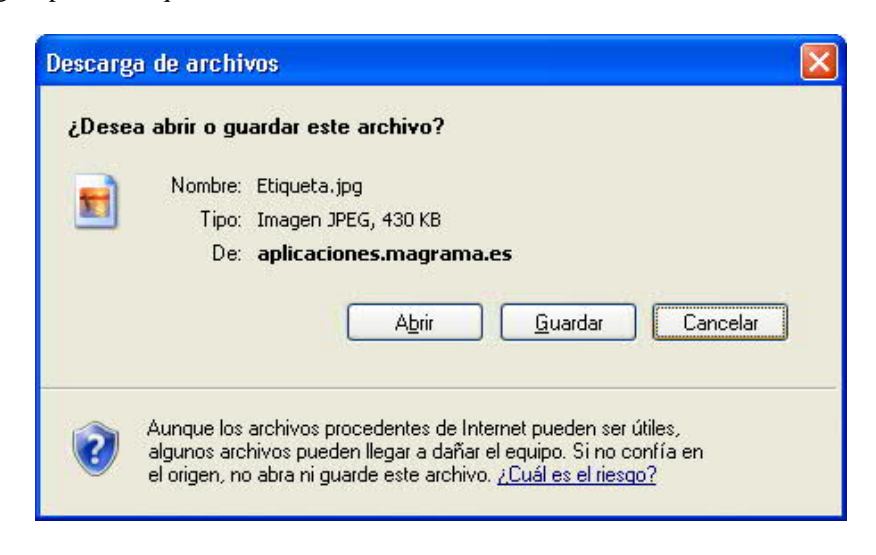

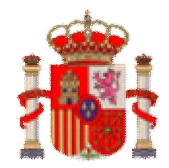

Subdirección General de Sistemas Informáticos y Comunicaciones

Guía de uso de la aplicación ETIMUES.

#### 2. **Consulta Avanzada**.

Se utiliza para localizar pliegos usando un filtro de búsqueda avanzado.

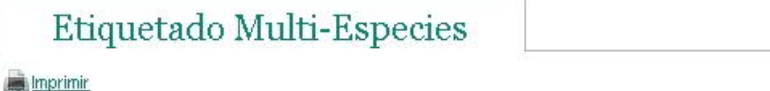

2 Ayuda

#### **CONSULTA DE PLIEGOS AVANZADA**

Desde esta página usted podrá buscar y consultar la información de los Pliegos dados de alta en el sistema utilizando diferentes criterios de búsqueda.

#### **CRITERIOS DE BÚSQUEDA**

En el siguiente formulario especifique los criterios de búsqueda que considere oportunos.

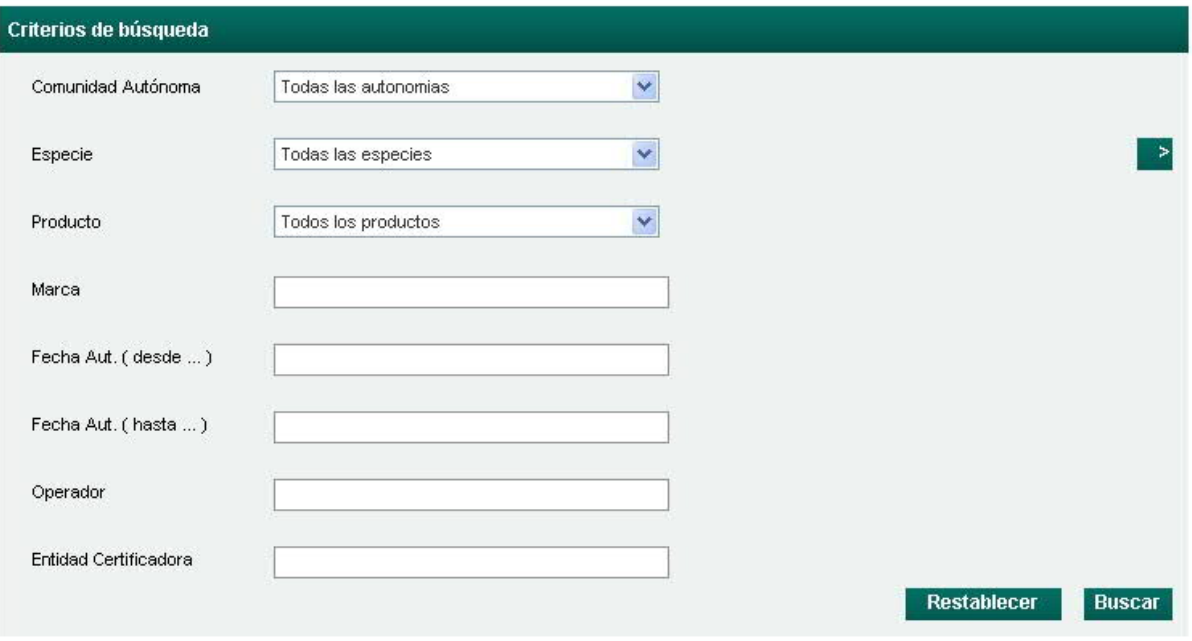

Mediante el formulario "*Criterios de búsqueda*", como puede observarse en la imagen, podemos localizar aquellos Pliegos que consideremos oportunos.

Una vez rellenados los campos que precisemos, al pulsar el botón **Buscar**, la aplicación mostrará un listado de Pliegos que cumplen los criterios especificados. Podemos además ordenar el listado, pulsando la cabecera de la columna de la tabla siempre y cuando aparezca el enlace.

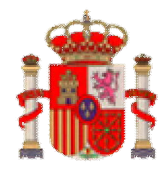

**AMBIENTE** Subdirección General de Sistemas Informáticos y Comunicaciones

Guía de uso de la aplicación ETIMUES.

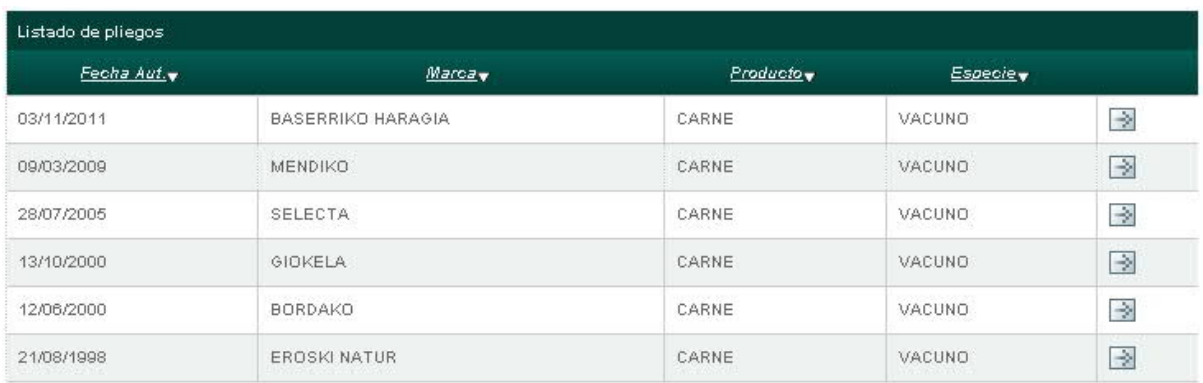

Registros del 1 al 6 de los 6 encontrados

#### $\overline{1}$

Exportación de todos los datos a Excel

Como vimos anteriormente, si queremos mostrar la información completa de un Pliego en concreto, basta con pulsar sobre el icono  $\Box$  que aparece en el listado.

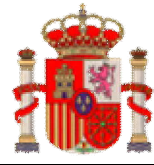

Guía de uso de la aplicación ETIMUES.

### **CONSULTA DE LEGISLACIÓN**

Apartado para la consulta de documentos en el punto de menú:

Legislación

Si pinchamos esta opción del menú, obtendremos la siguiente pantalla:

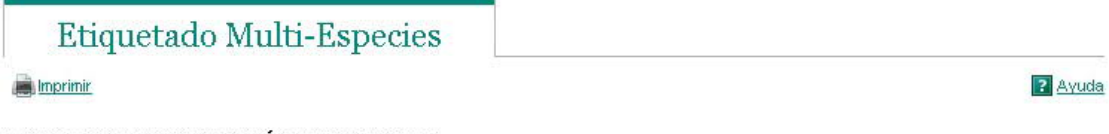

#### **CONSULTA DE LEGISLACIÓN POR ESPECIE**

Desde esta página usted podrá buscar y consultar la legislación utilizando la especie como criterio de búsqueda.

#### **CRITERIOS DE BÚSQUEDA**

En el siguiente formulario especifique la especie como criterios de búsqueda.

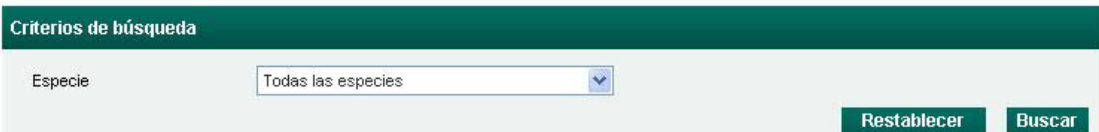

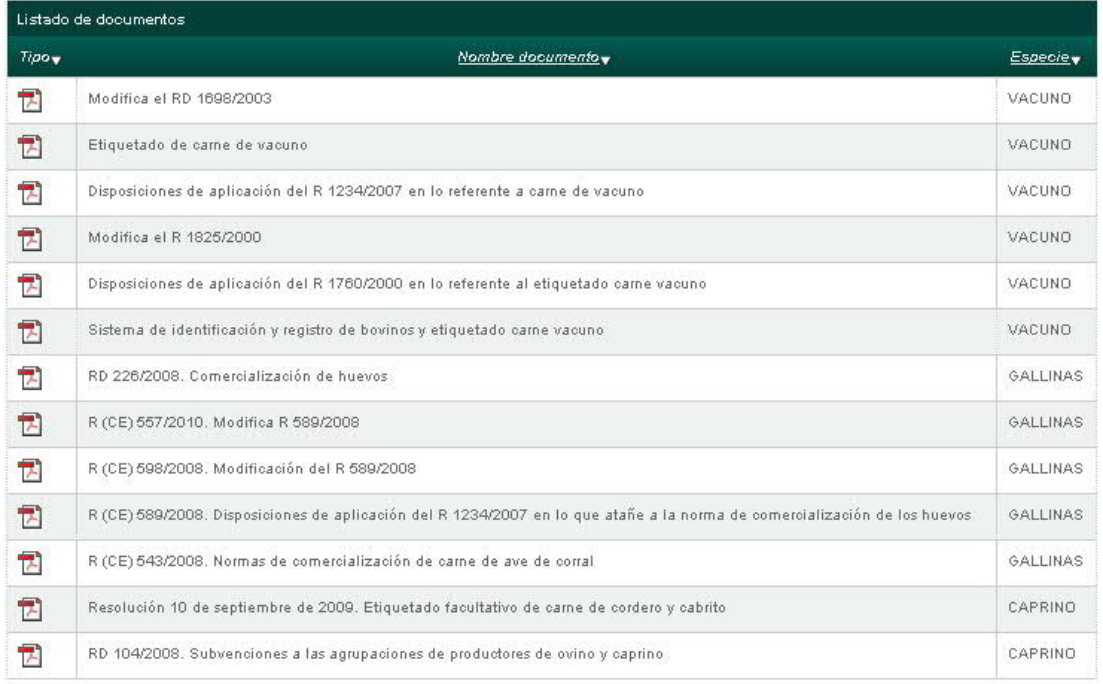

Registros del 1 al 13 de los 13 encontrados

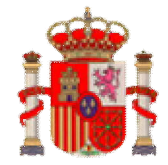

Guía de uso de la aplicación ETIMUES.

Aquí podremos consultar la legislación pinchando en el icono de cada documento.

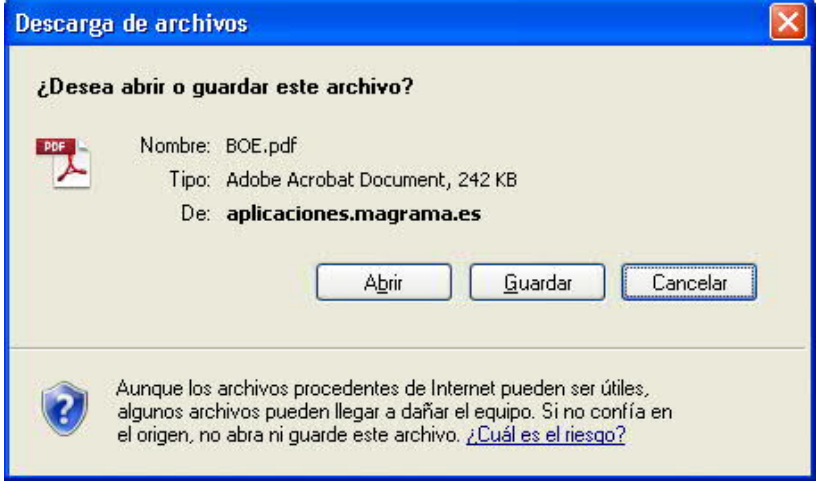

Podemos filtrar por especie, el listado de documentos anterior, seleccionando una especie determinada y pulsando el botón buscar:

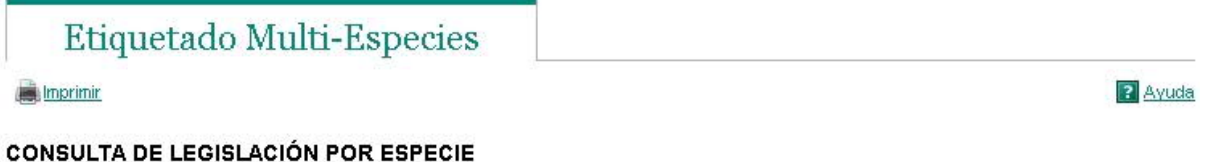

Desde esta página usted podrá buscar y consultar la legislación utilizando la especie como criterio de búsqueda.

#### **CRITERIOS DE BÚSQUEDA**

En el siguiente formulario especifique la especie como criterios de búsqueda.

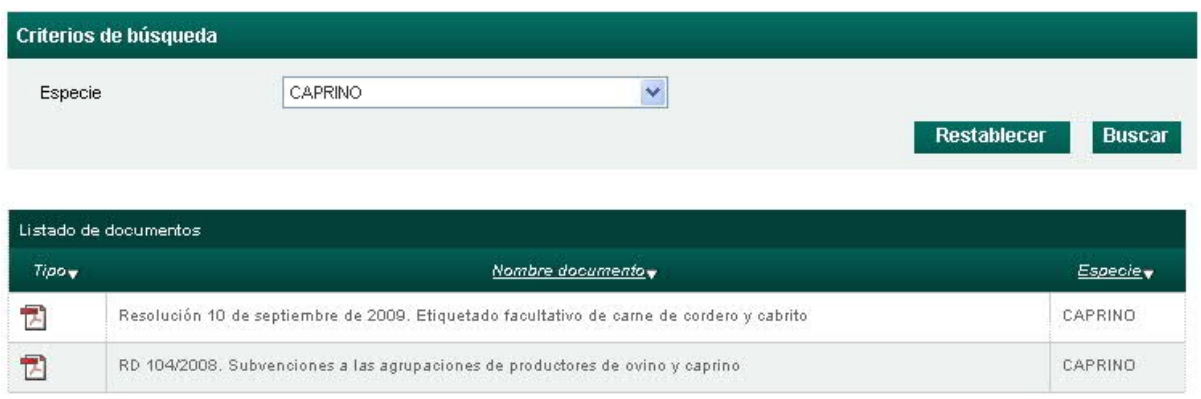

Registros del 1 al 2 de los 2 encontrados

 $\overline{1}$ 

También podemos ordenar el listado de documentos, por nombre de documento o por especie. Basta con pulsar en los enlaces de la cabecera de la tabla, en nuestro caso, *Nombre documento* y *Especie*, como puede verse en la imagen anterior.

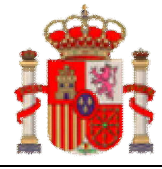

Guía de uso de la aplicación ETIMUES.

### **ACCESO PRIVADO**

Este es un punto de menú creado únicamente para usuarios autorizados al mantenimiento de la aplicación ETIMUES.

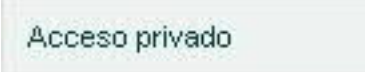

Pinchando en él, accedemos a la siguiente pantalla de *Acceso de usuarios*:

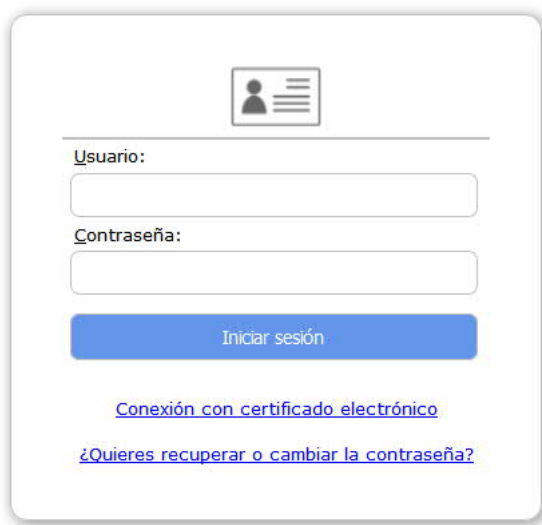

Si dispone de un *certificado digital*, una vez reconocido, tendrá acceso a esta aplicación seleccionando el certificado que corresponda y presionando el botón:

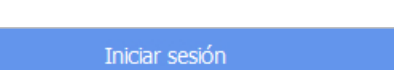

En caso de no disponer certificado electrónico, introducir *Usuario* y *Contraseña* que previamente debe tener asignados para su identificación.

Una vez se ha introducido el *Usuario* y la *Contraseña* correctamente, pulsando *en Iniciar sesión* se nos mostrará un nuevo menú con opciones específicas para el mantenimiento de la aplicación ETIMUES.

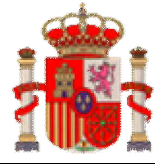

Guía de uso de la aplicación ETIMUES.

### **MANUAL DE USUARIO**

El acceso a la información de este manual, mediante el punto de menú:

Manual de usuario